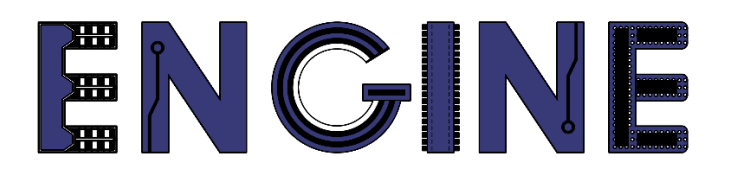

**Teaching online electronics, microcontrollers and programming in Higher Education**

#### **Output 2: Online Course for Microcontrollers: syllabus, open educational resources**

Practice leaflet: Module\_2-7 PushButton

**Lead Partner: International Hellenic University (IHU)**

**Authors:** Theodosios Sapounidis [IHU], Aristotelis Kazakopoulos [IHU], Aggelos Giakoumis [IHU], Sokratis Tselegkaridis [IHU]

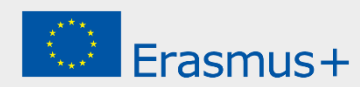

#### **Declaration**

This report has been prepared in the context of the ENGINE project. Where other published and unpublished source materials have been used, these have been acknowledged.

# **Copyright**

**© Copyright 2021 - 2023 the [ENGINE](http://www.engined.eu/) Consortium**

Warsaw University of Technology (Poland)

International Hellenic University (IHU) (Greece)

European Lab for Educational Technology- EDUMOTIVA (Greece)

University of Padova (Italy)

University of Applied Sciences in Tarnow (Poland)

All rights reserved.

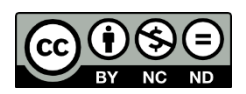

This document is licensed to the public under a [Creative Commons Attribution-NonCommercial-](http://creativecommons.org/licenses/by-nc-sa/4.0/)[NoDerivatives 4.0 International License.](http://creativecommons.org/licenses/by-nc-sa/4.0/)

# **Funding Disclaimer**

This project has been funded with support from the European Commission. This report reflects the views only of the author, and the Commission cannot be held responsible for any use which may be made of the information contained therein.

# **Table of Contents**

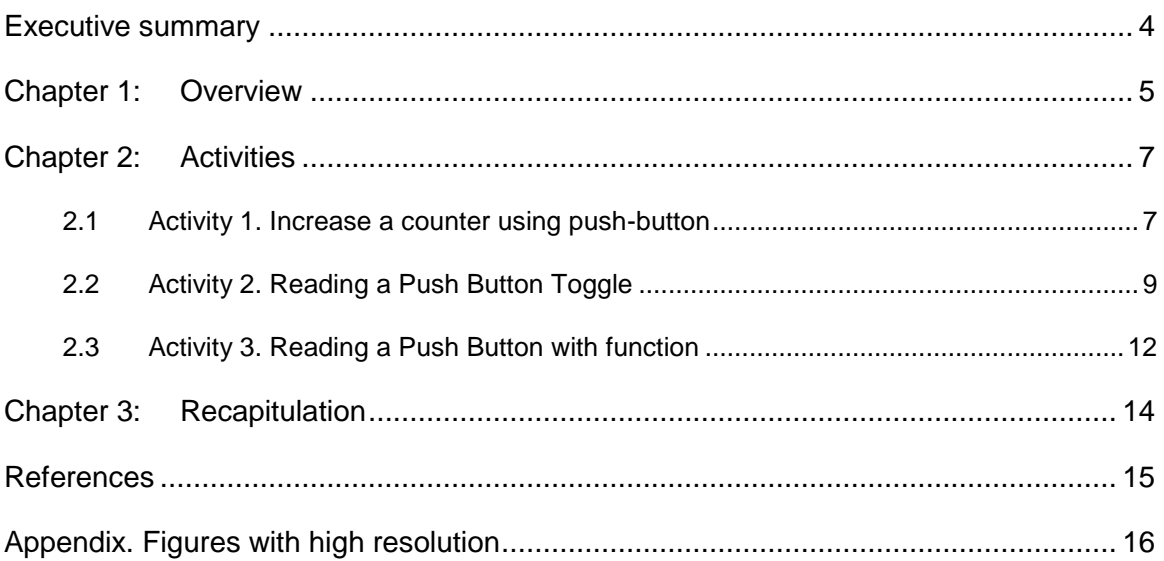

# <span id="page-3-0"></span>Executive summary

In this Module we will use PIC18F4550 with a push-button.

# <span id="page-4-0"></span>Chapter 1: **Overview**

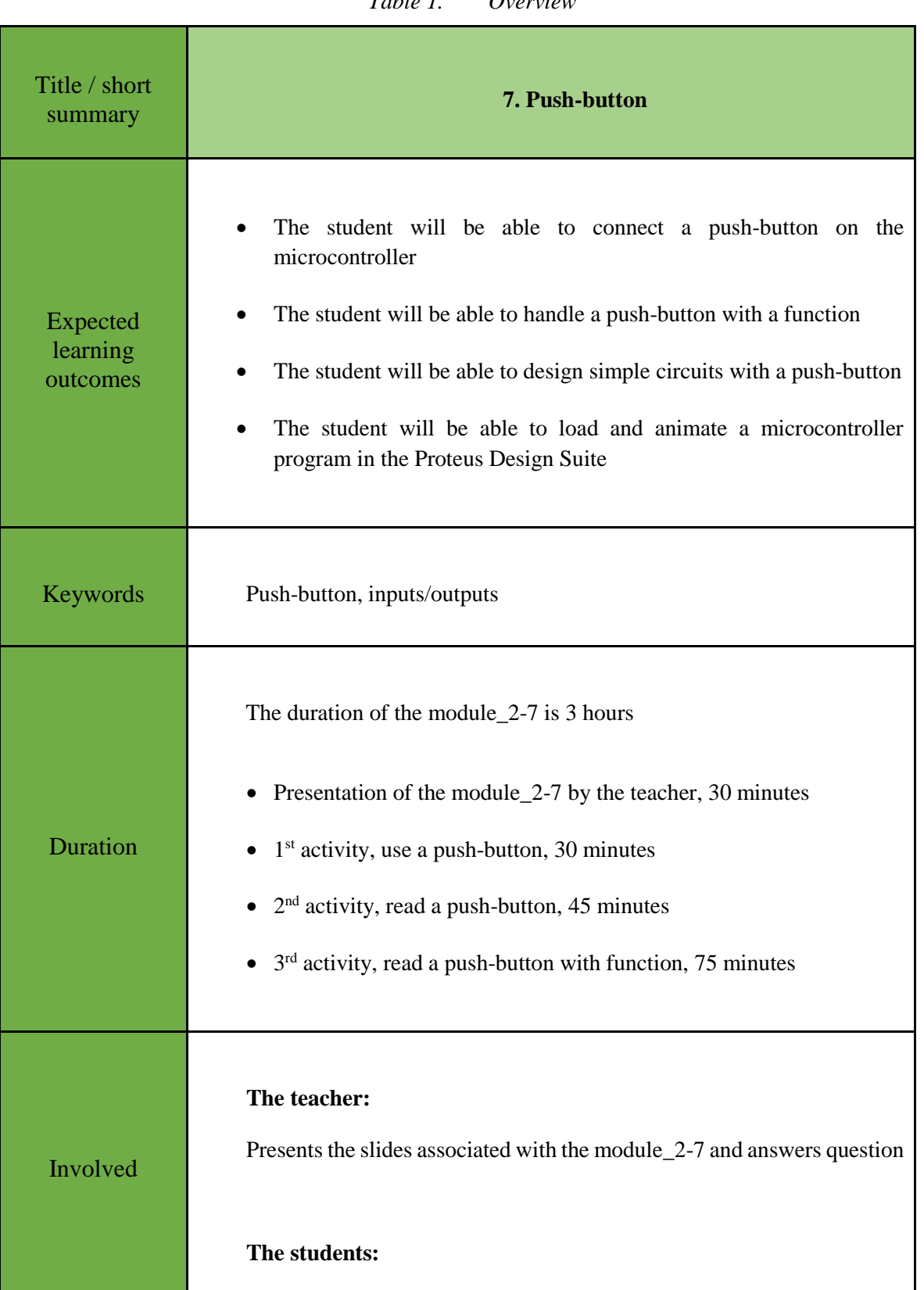

#### *Table 1. Overview*

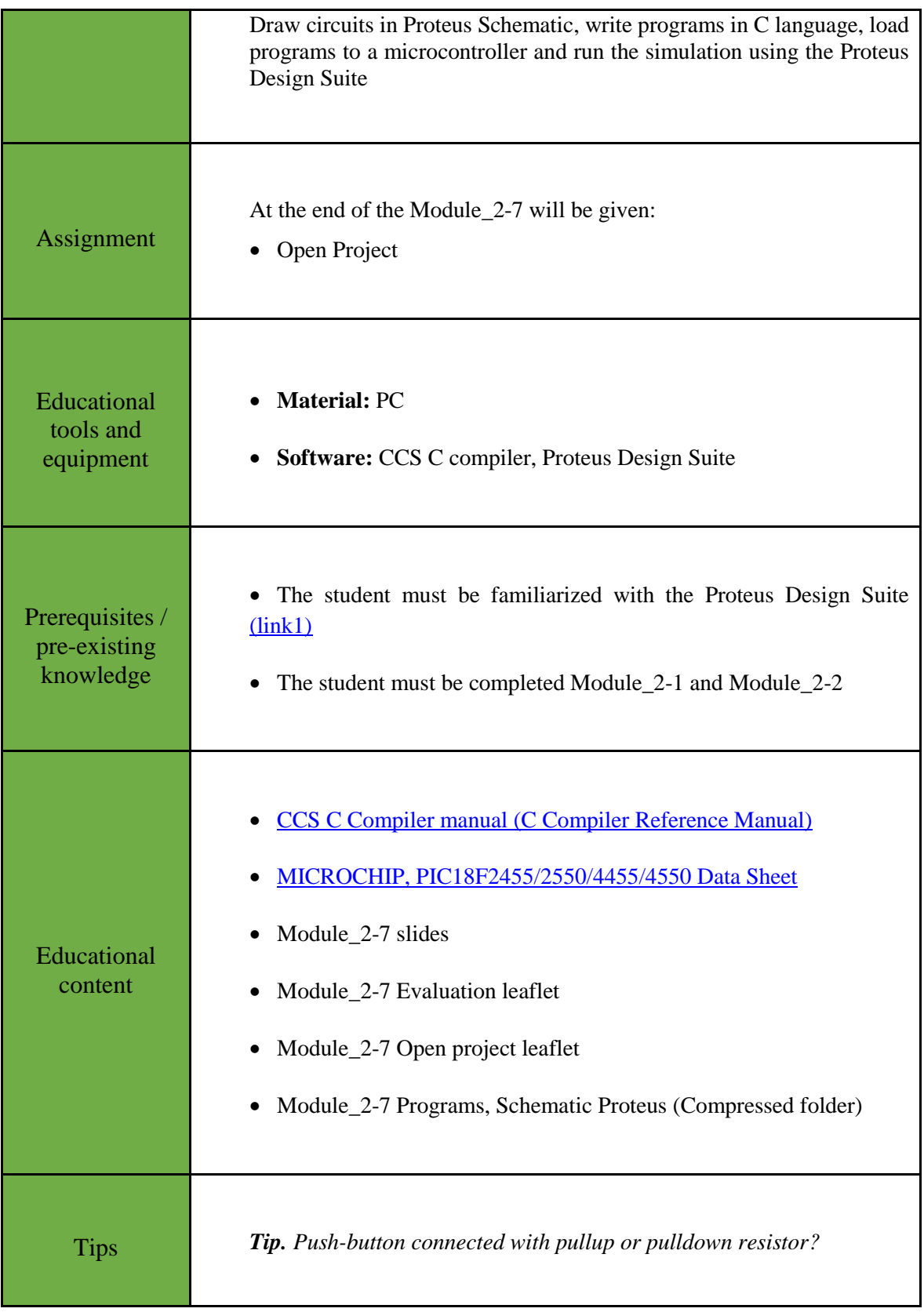

### <span id="page-6-0"></span>Chapter 2: **Activities**

#### <span id="page-6-1"></span>**2.1 Activity 1. Increase a counter using push-button**

The purpose of this activity is that every time we press a push-button which is connected to the RB4, the value of the PORTD increases by 1. The result of the increase is shown in 8 LEDs which are connected to the PORTD.

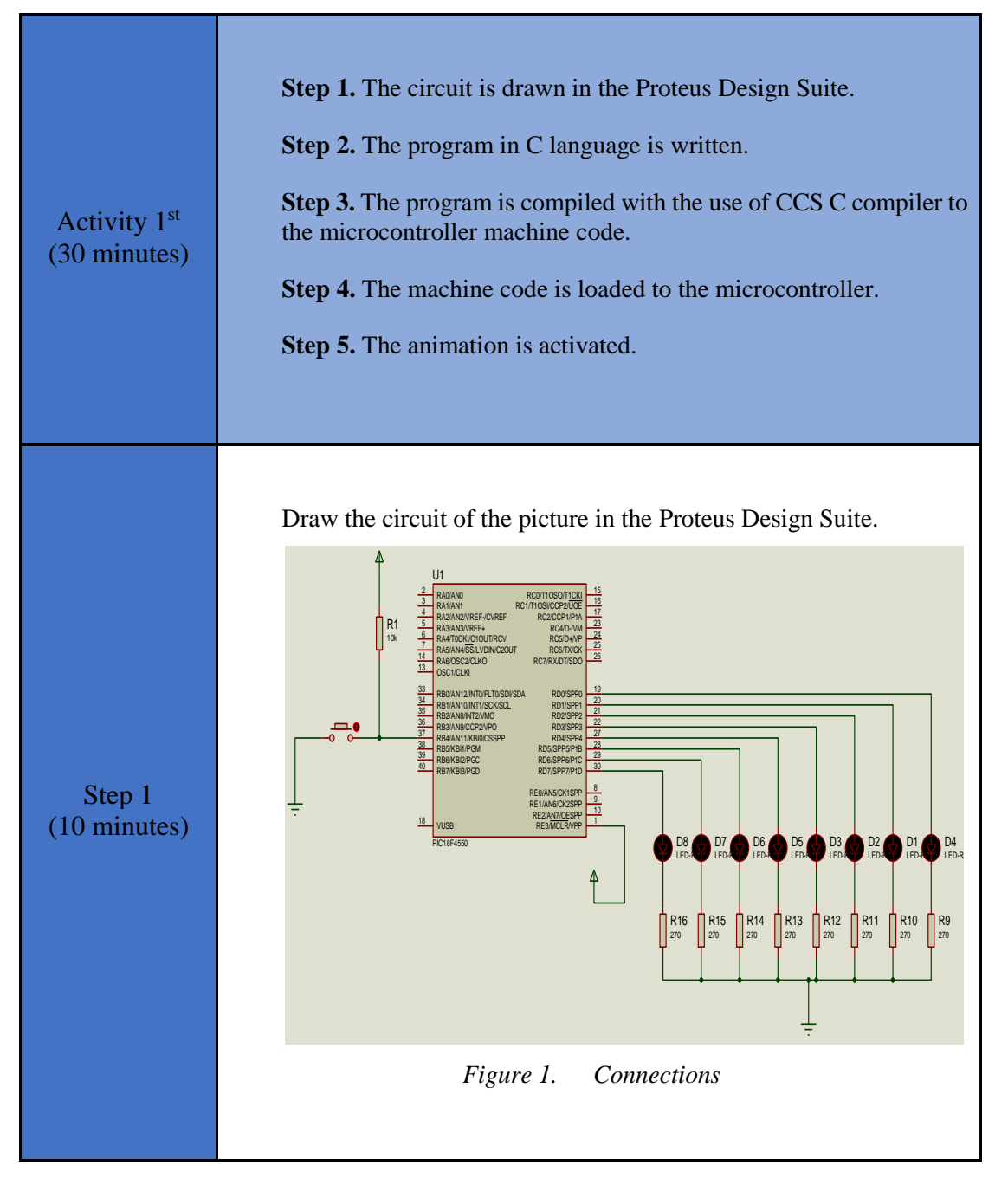

*Table 2. Activity 1*

```
Step 2 
(10 minutes)
                Write in CCS Compiler the program in C language
                #include <main.h> // the file main.h with the 
                           // initial settings is included.
                           // This file must be placed in the same
                           // folder with the project.
                           // Also the 18F4550.h file must exist
                           // in the same folder with the project
                #byte PORTB =0xF81 
                /* We attribute to the memory position 0xF81 the 
                name PORTB. This means that we define an 8-bit
                variable whose value will be stored to the memory 
                position F81h.*/
                #byte PORTD =0xF83
                // The position F83h is the PORTD data register.
                void main()
                { 
                   set tris d(0x00);//PortD becomes output
                   set_tris_b(0xFF);//PortB becomes input
                    PORTD=0x00;
                    //PortD is given initial value 00000000
                    while(TRUE) {
                       while(input(PIN B4) == 1) {
                        // Wait until the button is pressed
                          } 
                // In the wait state, no command is executed
                // When the button is pressed the loop is exited
                // and the next command is executed
                       delay_ms(50);
                       // 50ms delay to avoid bounce effect
                      while(input(PIN B4) == 0) {
                       //Wait until the button is released 
                 } 
                // In the wait state, no command is executed
                // When the button is released the loop is exited
                // and the next command is executed
                      delay ms(50);
                       // 50ms delay to avoid bounce effect
                       PORTD=PORTD+1; 
                       //Increment the value of PORTD
                       }
                }
```
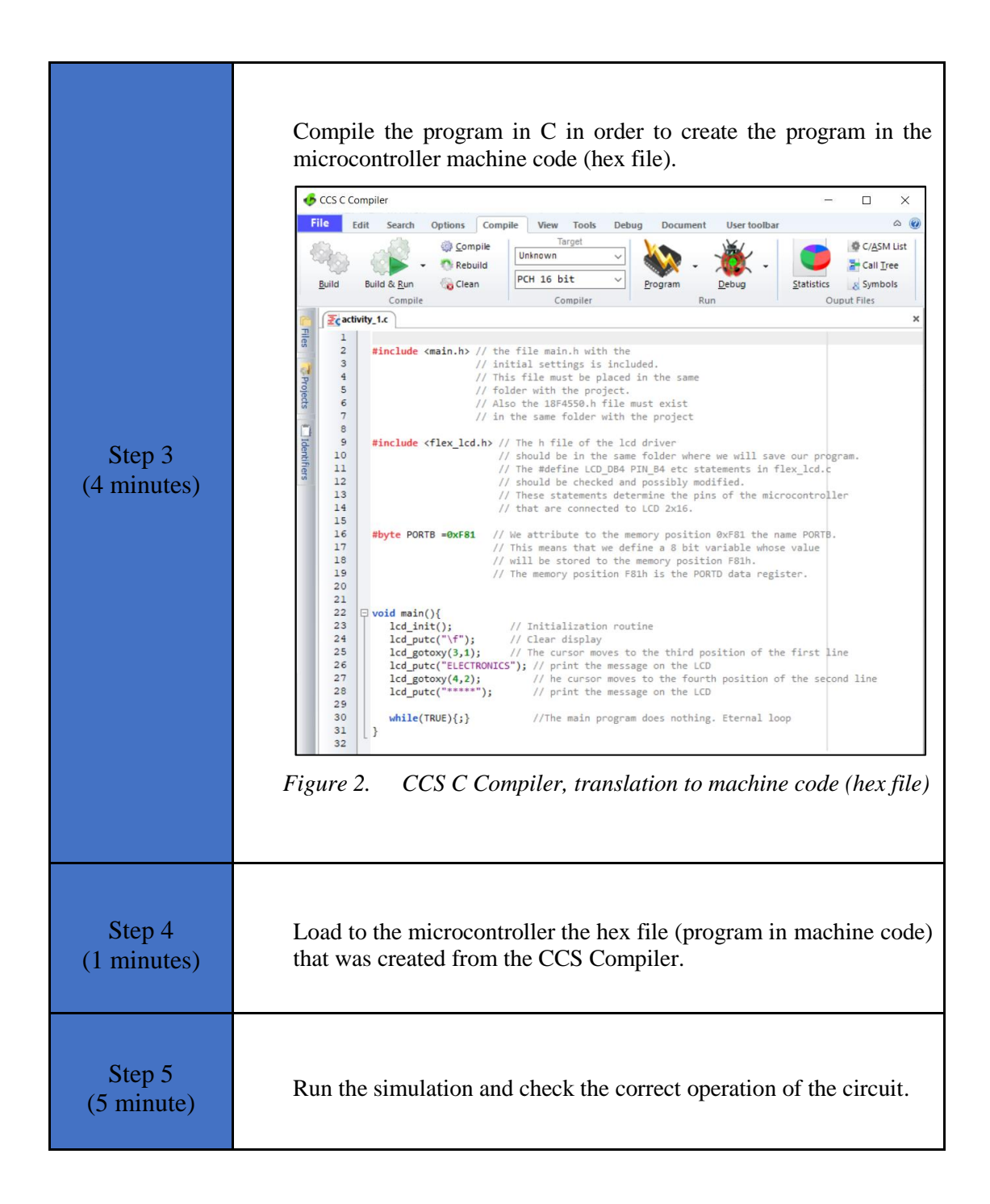

#### <span id="page-8-0"></span>**2.2 Activity 2. Reading a Push Button Toggle**

In this activity we want every time a push-button is pressed and released the state of each pin of PORTD changes, i.e. 1's become 0's and 0's become 1's. PORTD will be given the initial value 00001111.

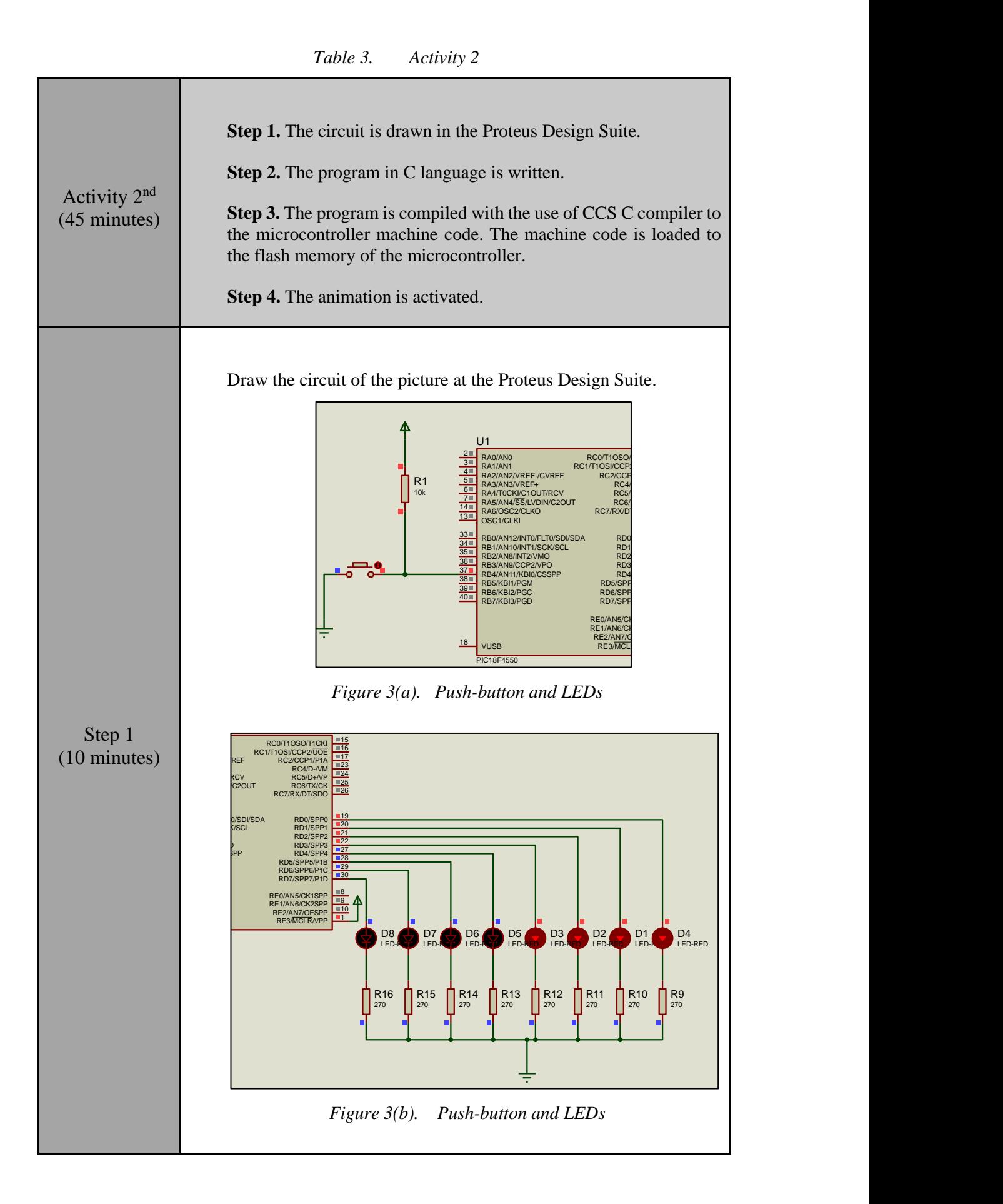

```
Step 2 
(25 minutes)
                  Complete in CCS C Compiler the program 
                  #include <main.h> // the file main.h with the 
                              // initial settings is included.
                              // This file must be placed in the same
                              // folder with the project.
                              // Also the 18F4550.h file must exist
                              // in the same folder with the project
                  #byte PORTB =0xF81 
                  /* We attribute to the memory position 0xF81 the 
                  name PORTB. This means that we define an 8-bit 
                  variable whose value will be stored to the memory 
                  position F81h.*/
                  #byte PORTD =0xF83 
                  // The position F83h is the PORTD data register.
                  void main()
                  { 
                     set tris d(0x00);//PortD becomes output
                     set tris<sup>b</sup>(0xFF);//PortB becomes input
                     PORTD=0x0F; //PortD is given initial value 00001111
                      while(TRUE) { 
                      // Wait until the button is pressed
                      // 50ms delay to avoid bounce effect
                      // Wait until the button is released 
                      // 50ms delay to avoid bounce effect
                          PORTD=PORTD^0b11111111; 
                      //Invert PORTD bits via XOR logic gate
                         } 
                  } 
  Step 3
(5 minutes)
                  Use the CCS C Compiler to translate the programm from C 
                  language to the microcontroller machine code. Load to the 
                  microcontroller the hex file (machine code) that was created from 
                  the CCS Compiler.
  Step 4
(5 \text{ minutes}) Run the simulation and check the correct operation of the circuit.
```
#### <span id="page-11-0"></span>**2.3 Activity 3. Reading a Push Button with function**

In this activity we want every time a push-button is pressed and released the state of each pin of PORTD changes, i.e. 1's become 0's and 0's become 1's. PORTD will be given the initial value 00001111. A function will be used to read the push button.

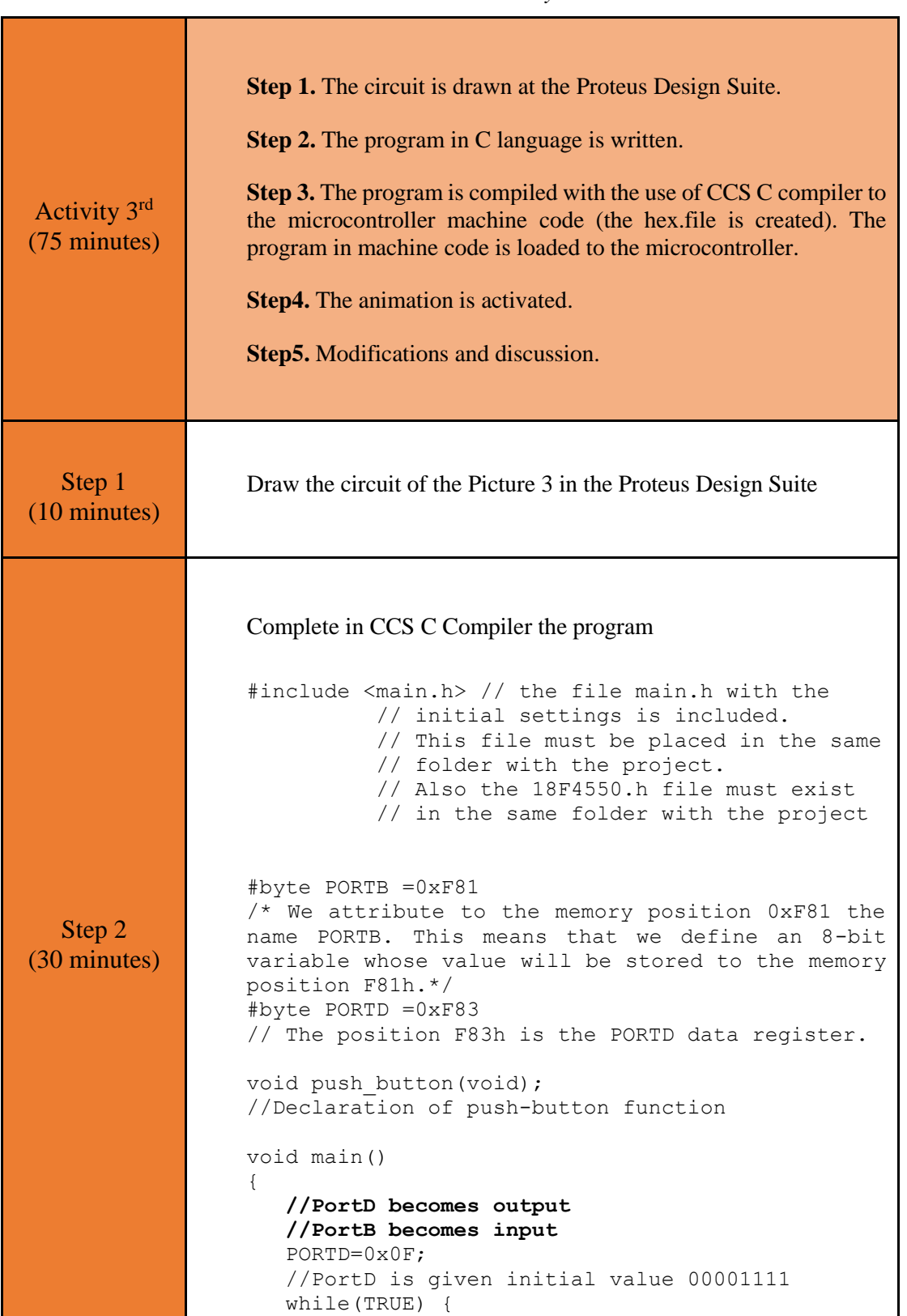

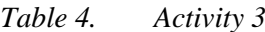

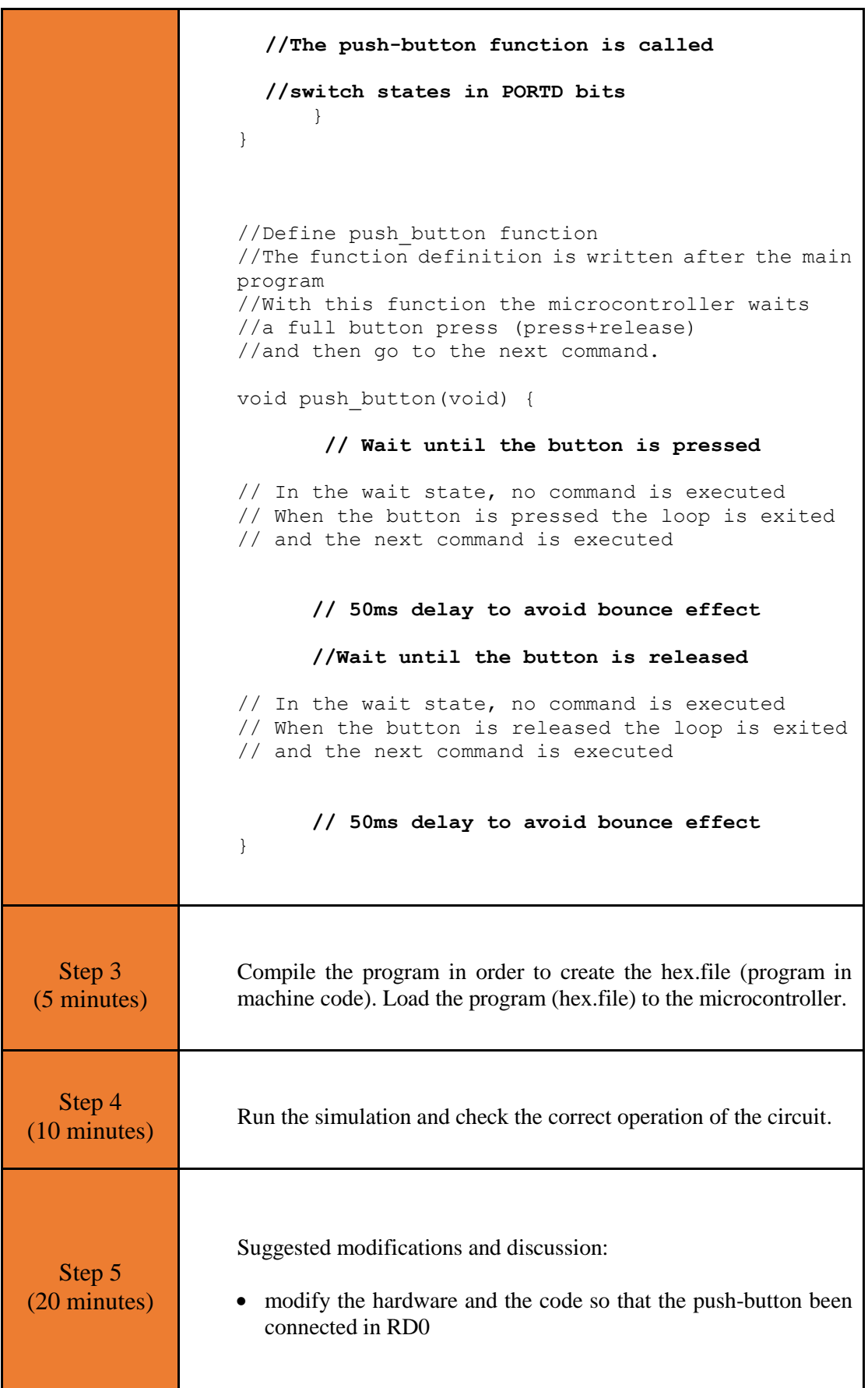

## <span id="page-13-0"></span>Chapter 3: **Recapitulation**

- The schematic of the circuits was drawn with Proteus Design Suite
- The programs in C was written in CCS C compiler.
- The programs in C was compiled to the microcontroller machine code (hex file).
- The machine code was "loaded" to the microcontroller and the animation was activated.

## <span id="page-14-0"></span>**References**

- *CCS C Compiler Manual*. Ccsinfo.com. (2021). Retrieved from [https://www.ccsinfo.com/downloads/ccs\\_c\\_manual.pdf.](https://www.ccsinfo.com/downloads/ccs_c_manual.pdf)
- *PIC18F2455/2550/4455/4550 Data Sheet*. Ww1.microchip.com. (2006). Retrieved from [https://ww1.microchip.com/downloads/en/devicedoc/39632c.pdf.](https://ww1.microchip.com/downloads/en/devicedoc/39632c.pdf)
- *Proteus Tutorial : Getting Started with Proteus PCB Design (Version 8.6)*. Youtube.com. (2017). Retrieved from [https://www.youtube.com/watch?v=GYAHwYUUs34.](https://www.youtube.com/watch?v=GYAHwYUUs34)
- *Simple LED Circuits*. Electronics Hub. (2017). Retrieved from [https://www.electronicshub.org/simple-led-circuits/.](https://www.electronicshub.org/simple-led-circuits/)

## <span id="page-15-0"></span>**Appendix. Figures with high resolution**

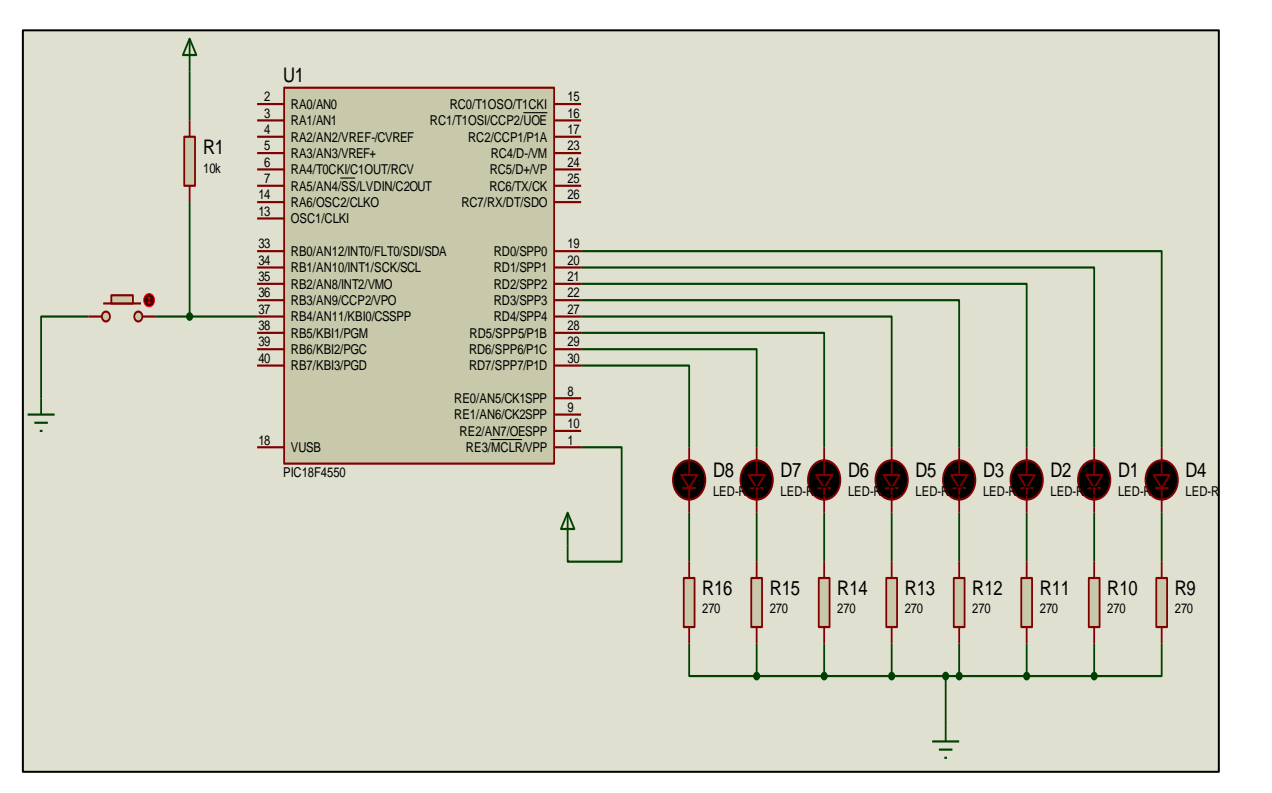

*Figure 1. Connections*

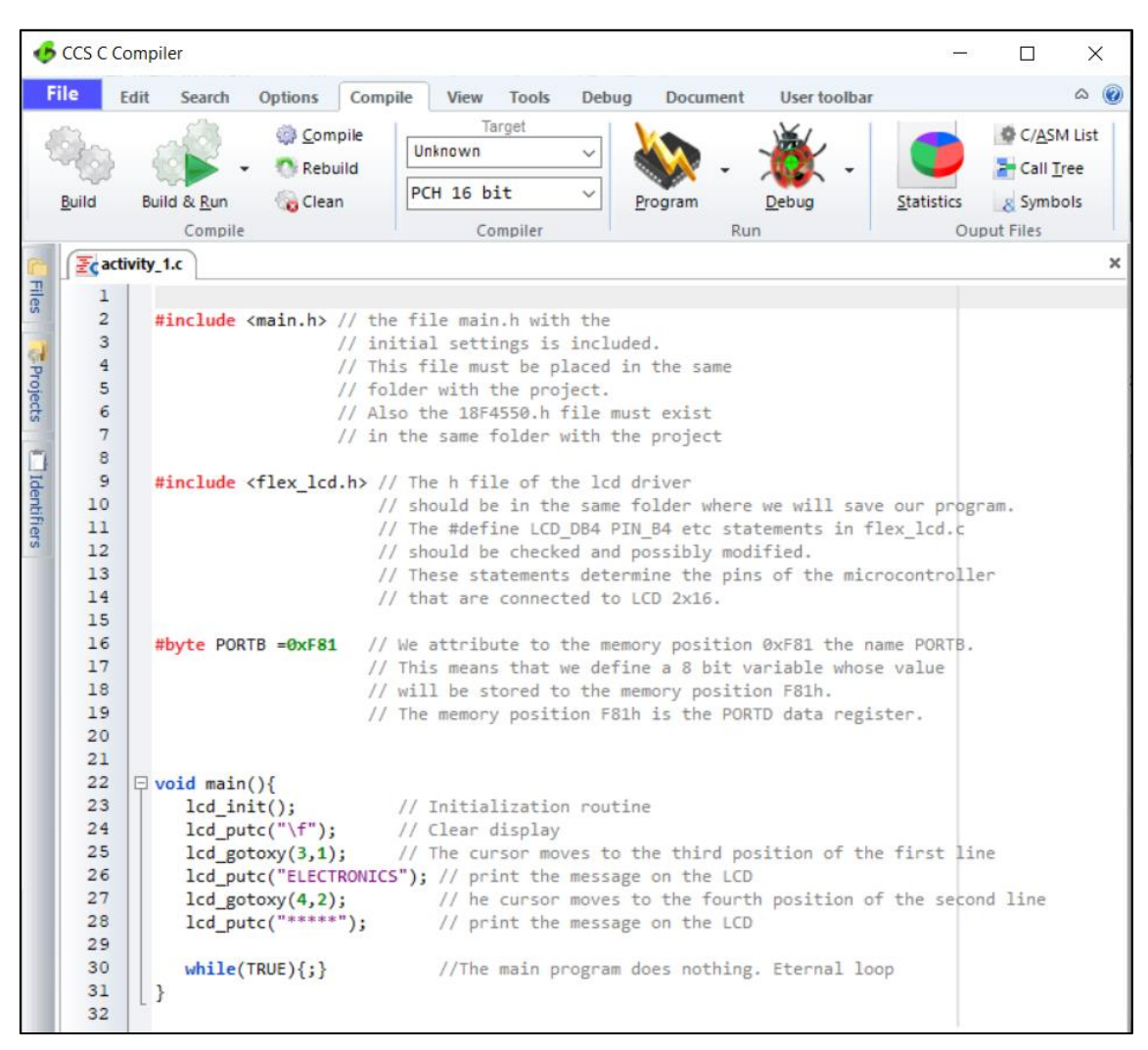

*Figure 2. CCS C Compiler, translation to machine code (hex file)*

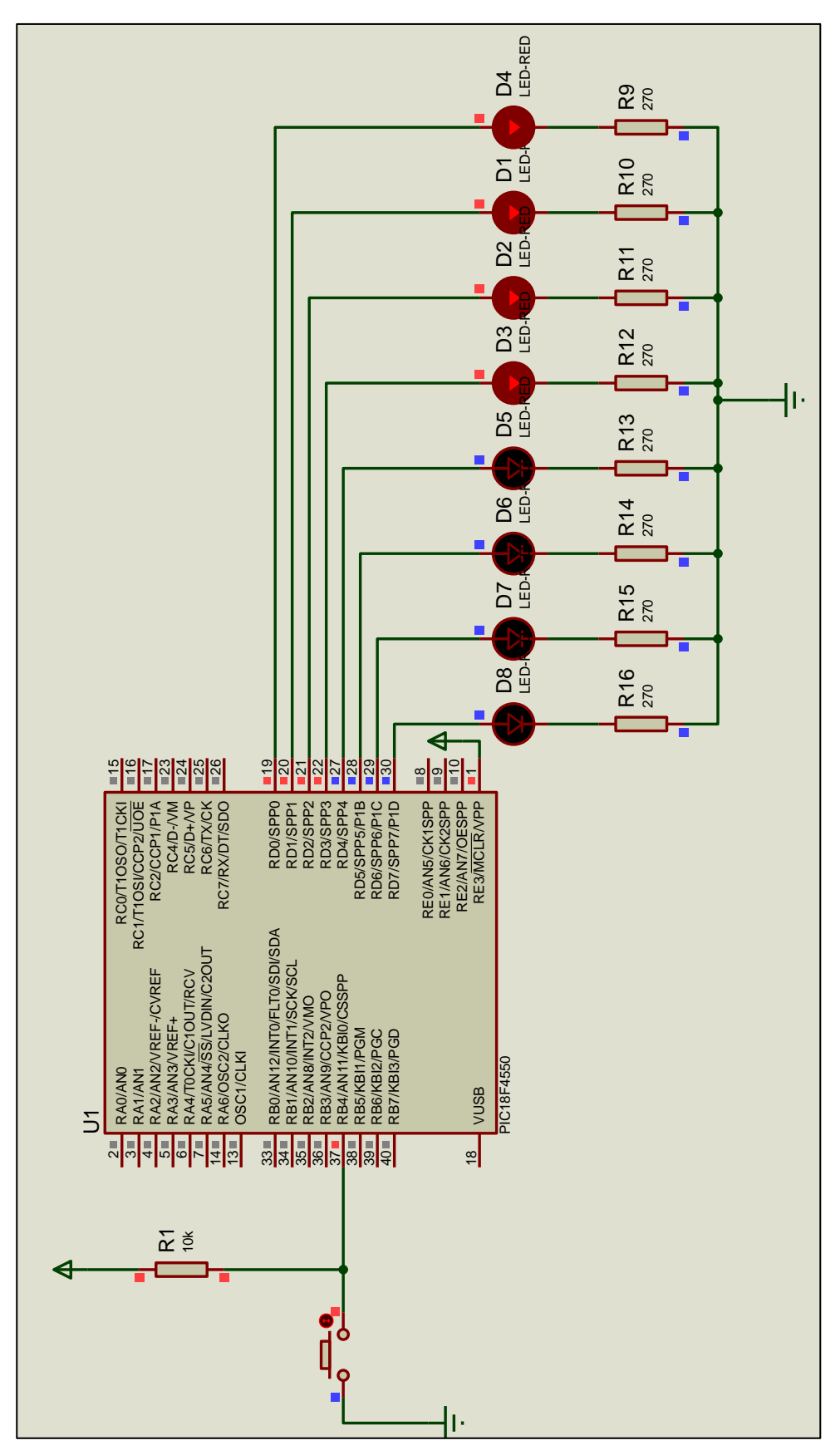

*Figure 3. Push-button and LEDs*